# Legendagem de vídeo

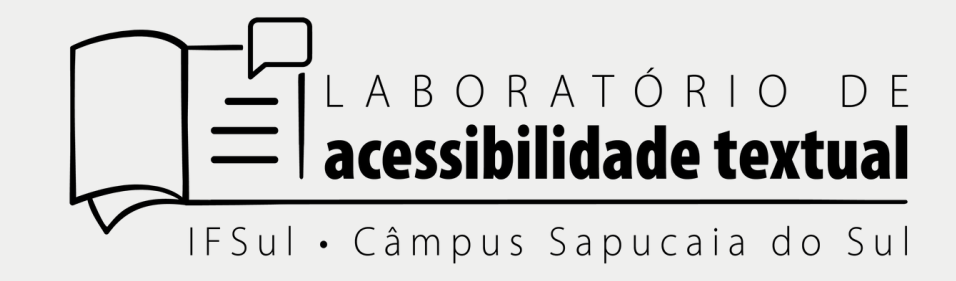

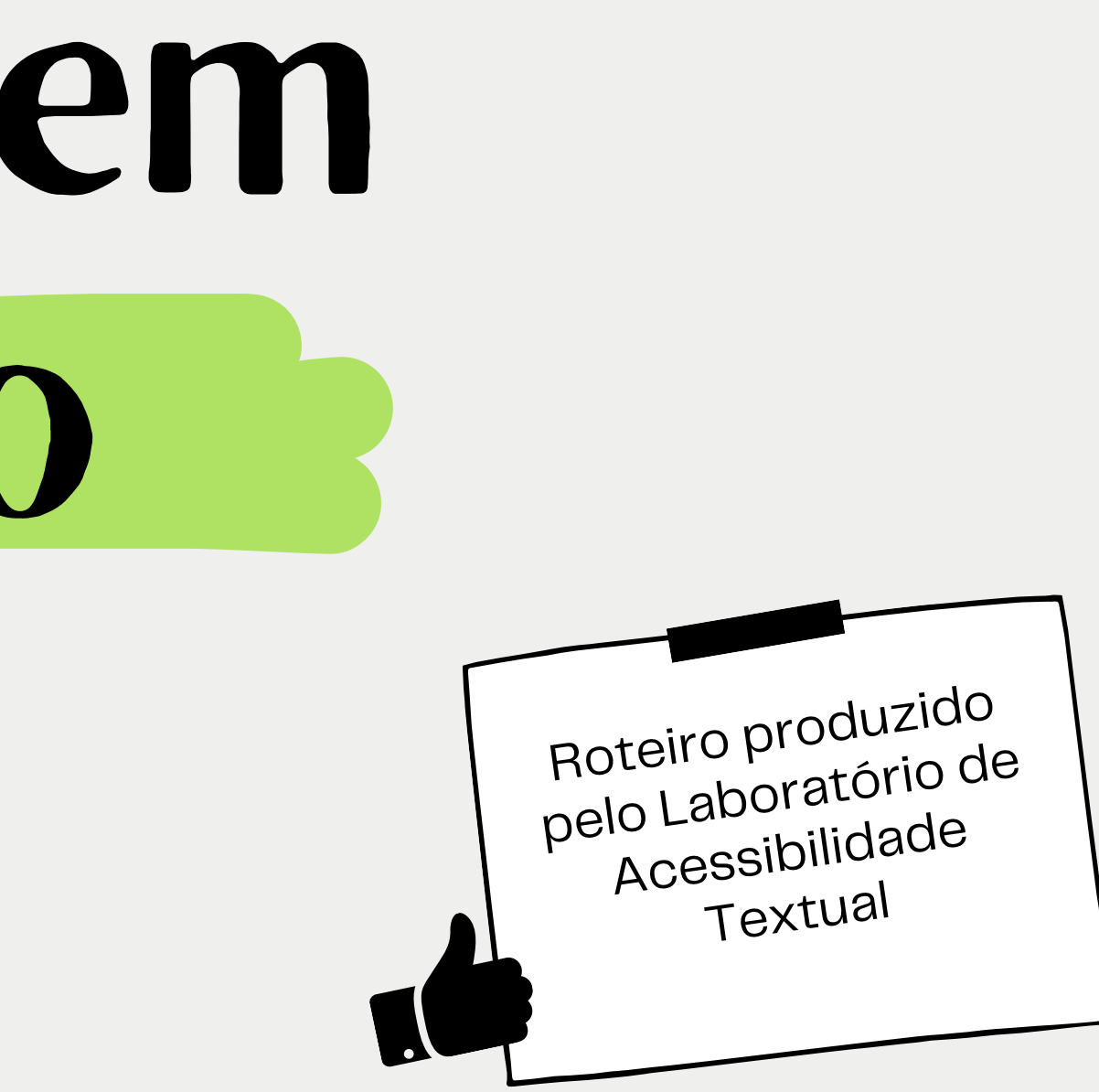

Bruna e Maria Elisa 8 de novembro de 2021

### O passo a passo

**2** Seleção do vídeo **4** Edição da legenda

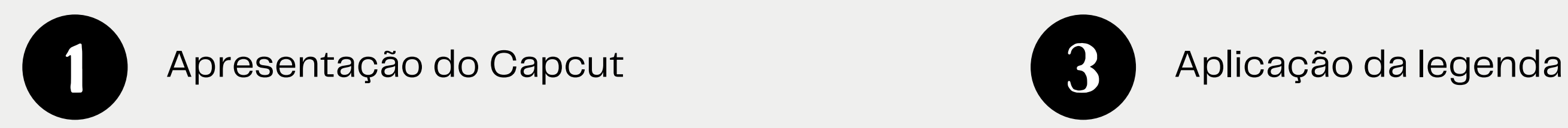

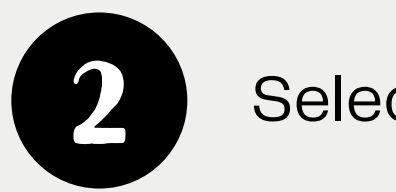

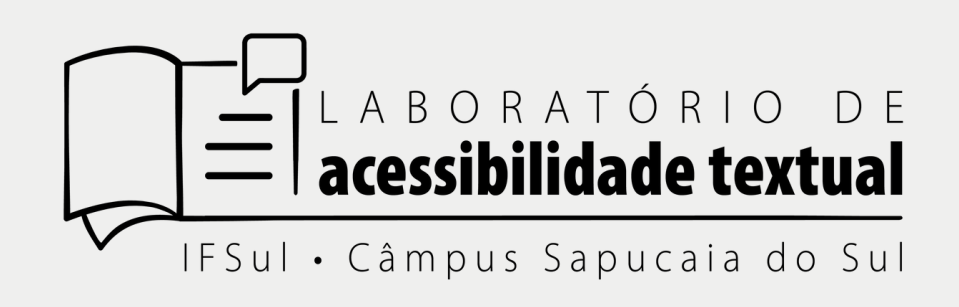

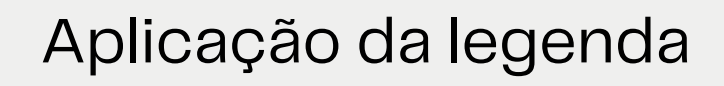

Legendagem de vídeo

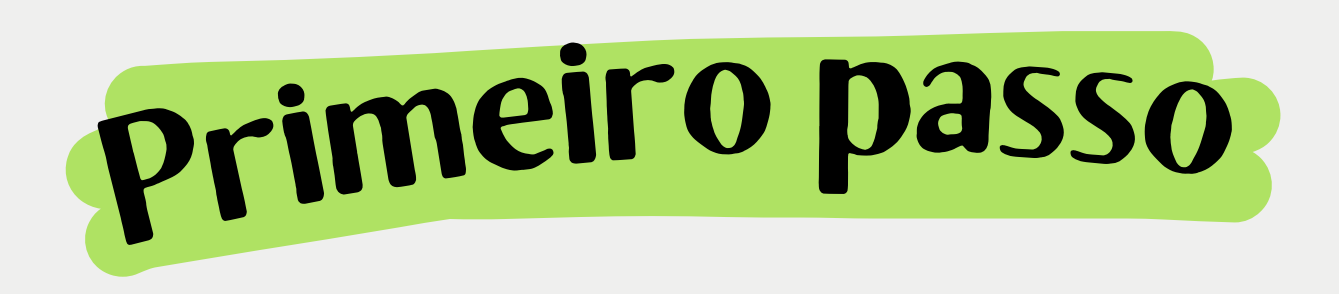

Para fazer a legendagem dos vídeos utilizamos o aplicativo para celular CapCut (disponível para Android e IOS).

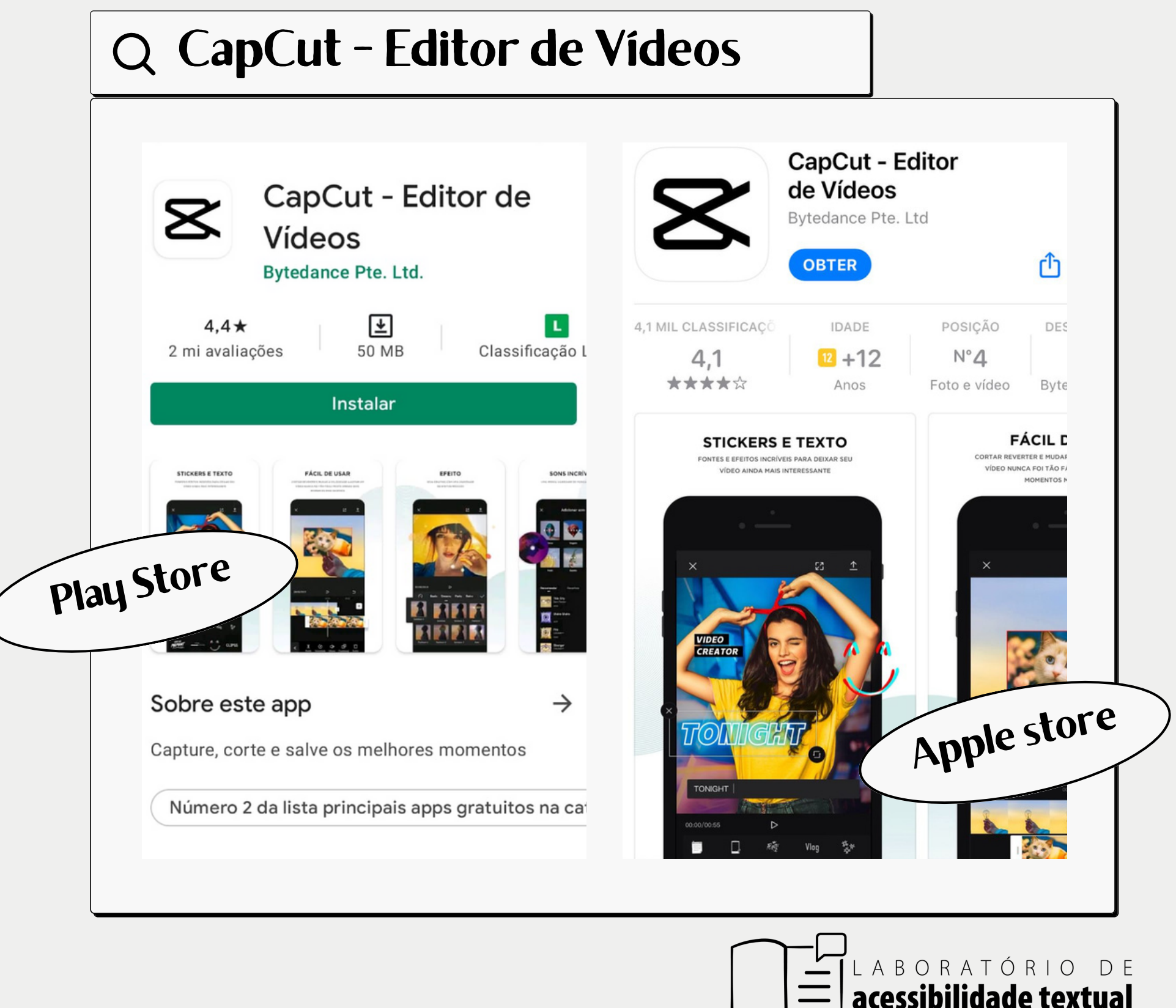

IFSul • Câmpus Sapucaia do Sul

Na loja de aplicativos do seu celular pesquise por "CapCut" , baixe o aplicativo com o ícone abaixo.

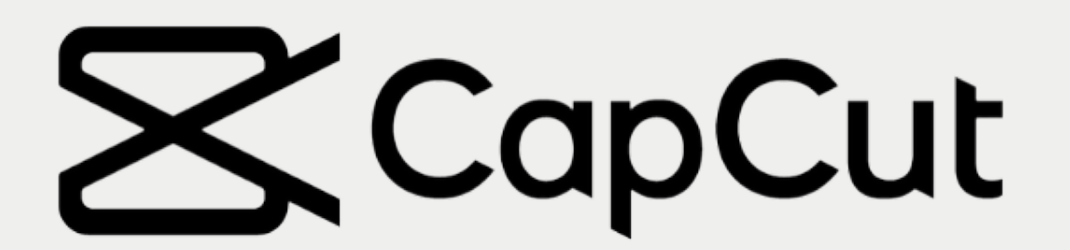

### Legendagem de vídeo

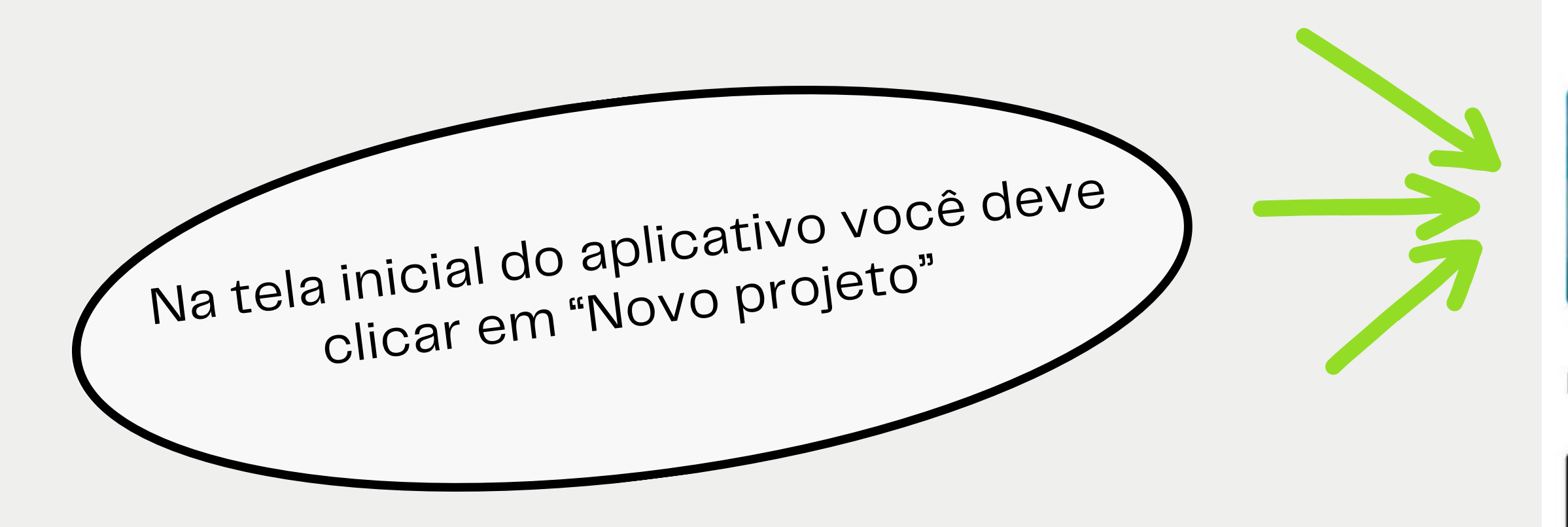

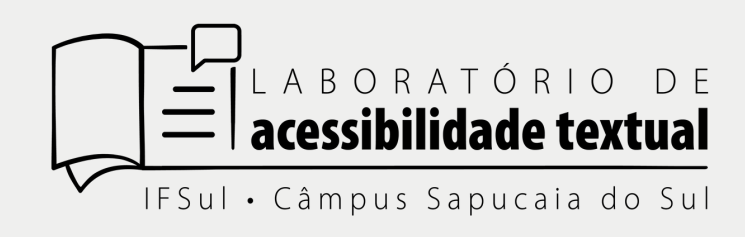

# **Z** CapCut

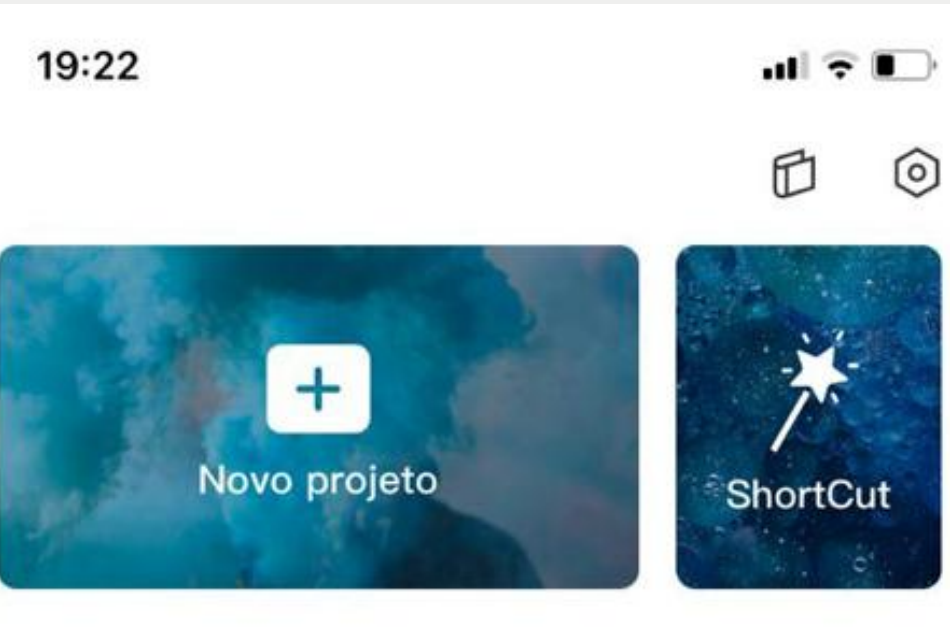

Editar<sub>1</sub> Modelos<sup>o</sup>

 $\varphi$  Editar

 $\cdots$ 

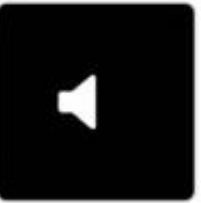

### 20211026

Última atualização: 2021.10.26 13:18 1M

00:16

### **Como mexer no app?**

Preste atenção no passo a passo:

### **Selecione o vídeo que deseja aplicar a legenda:**

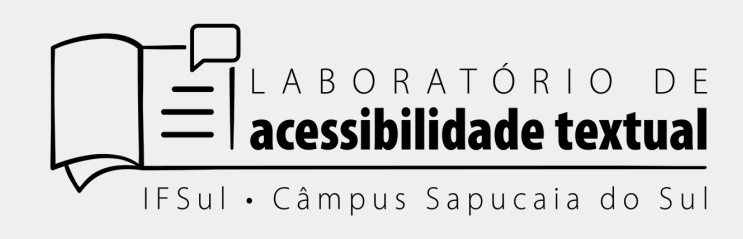

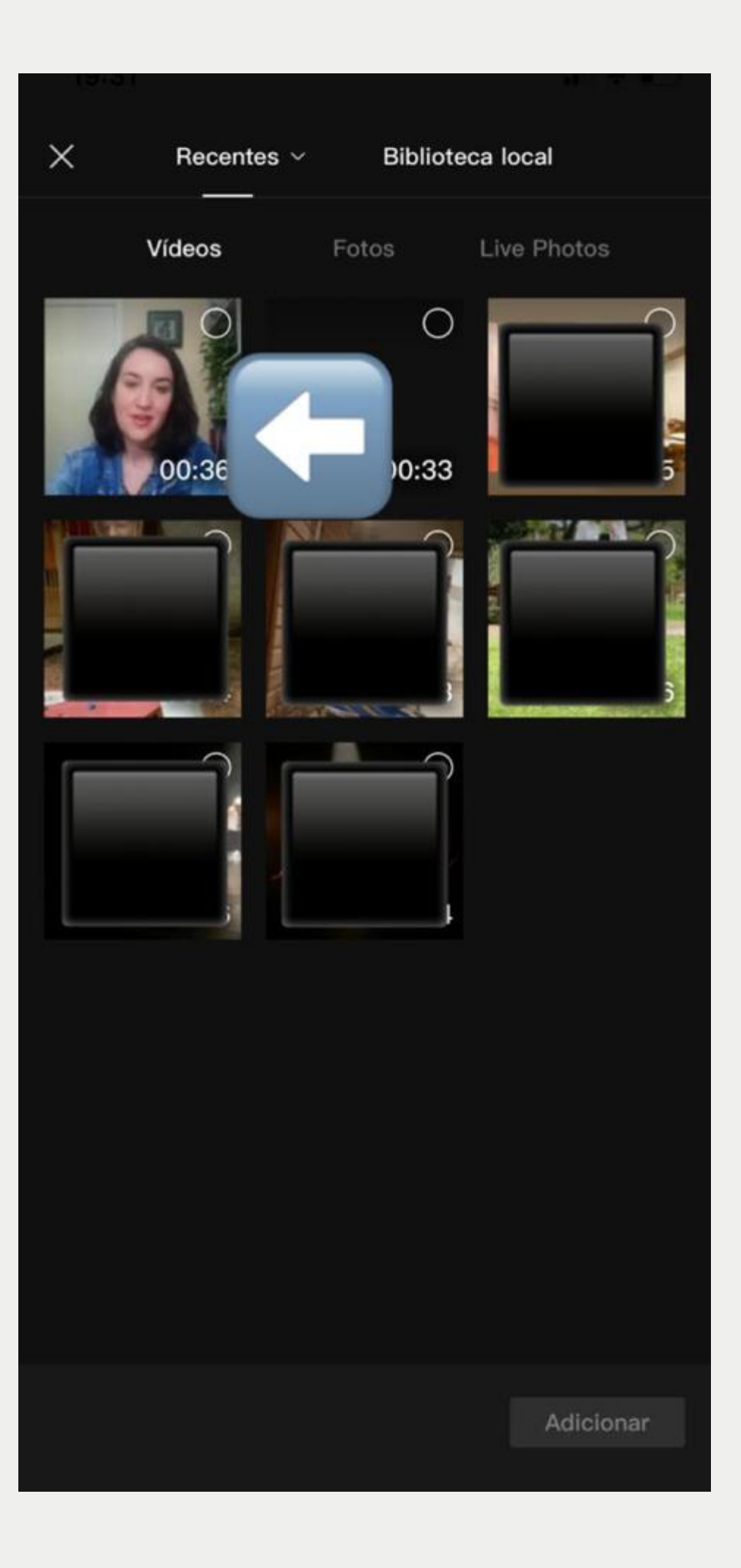

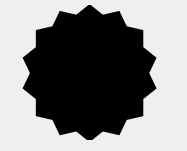

### **Depois disso, na próxima tela, você clica em "Texto"**

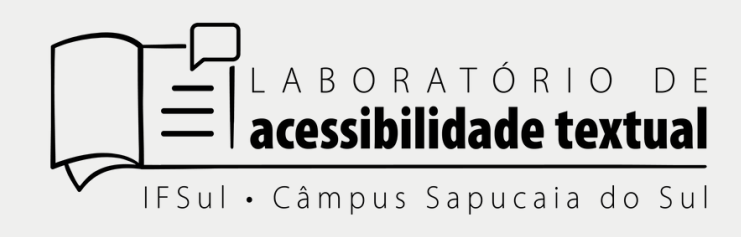

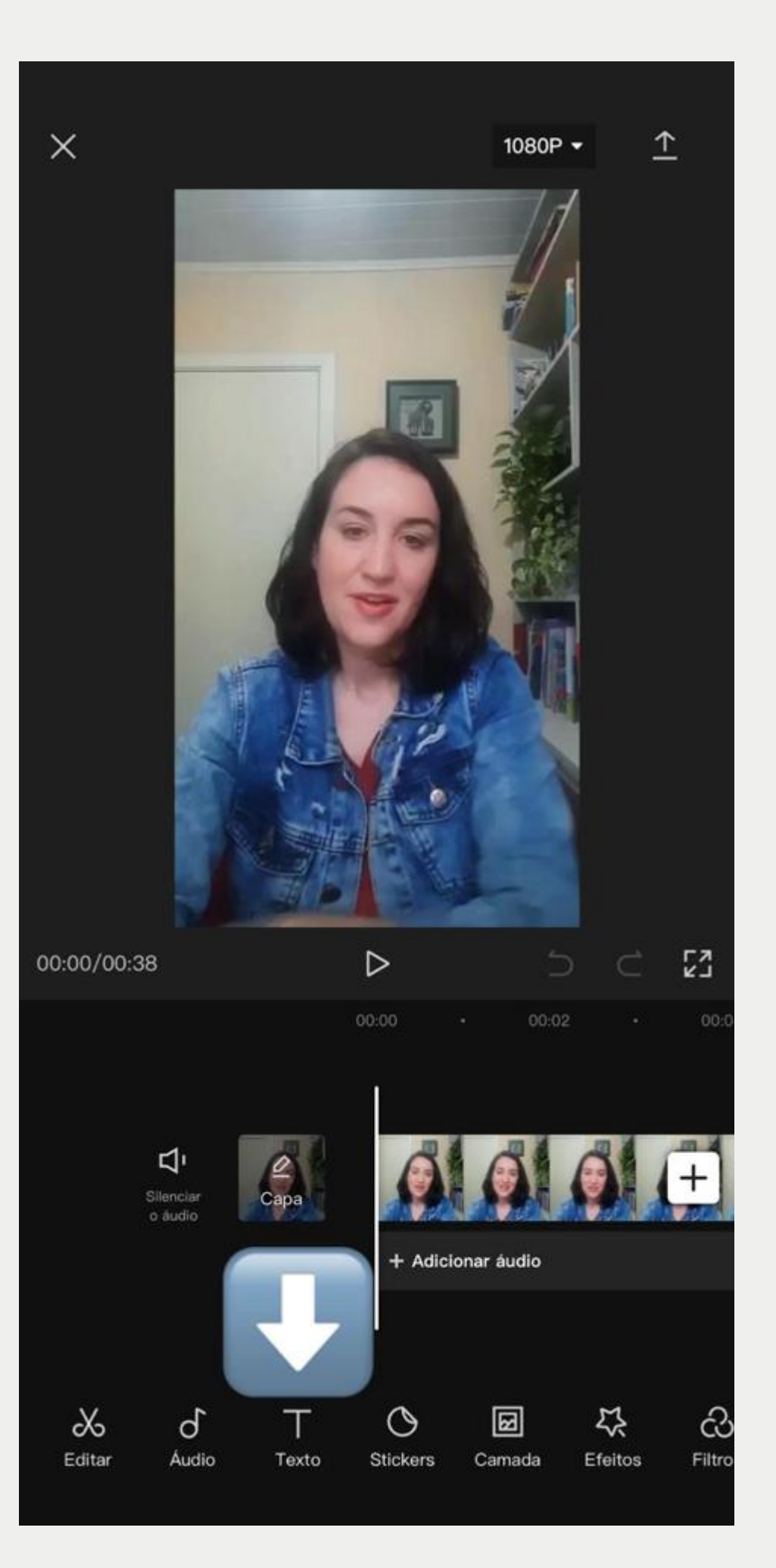

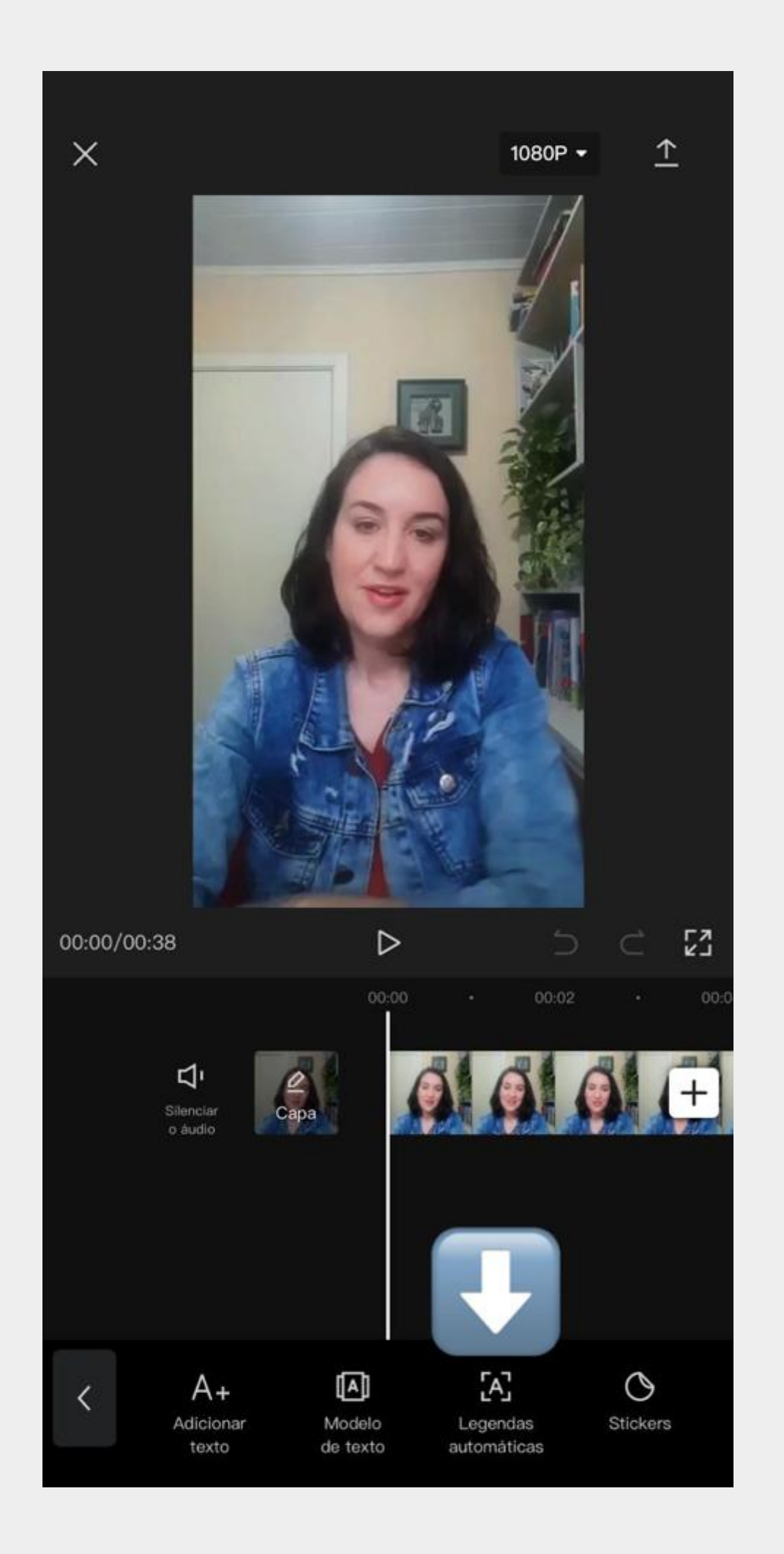

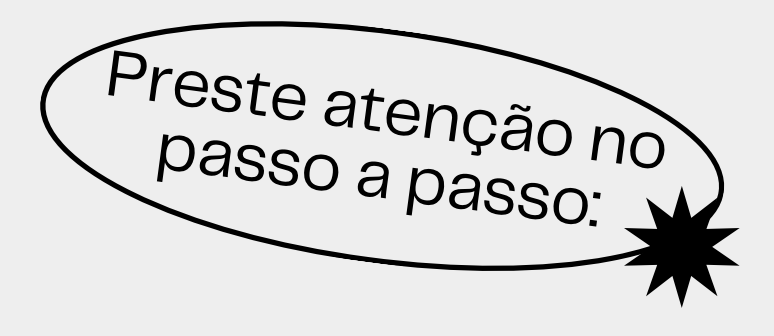

# **Dentro deste ícone vão aparecer algumas opções, clique em "Legendas automáticas"**

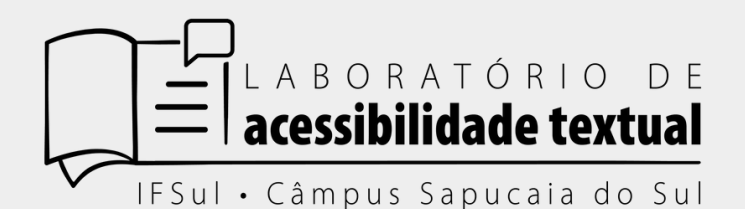

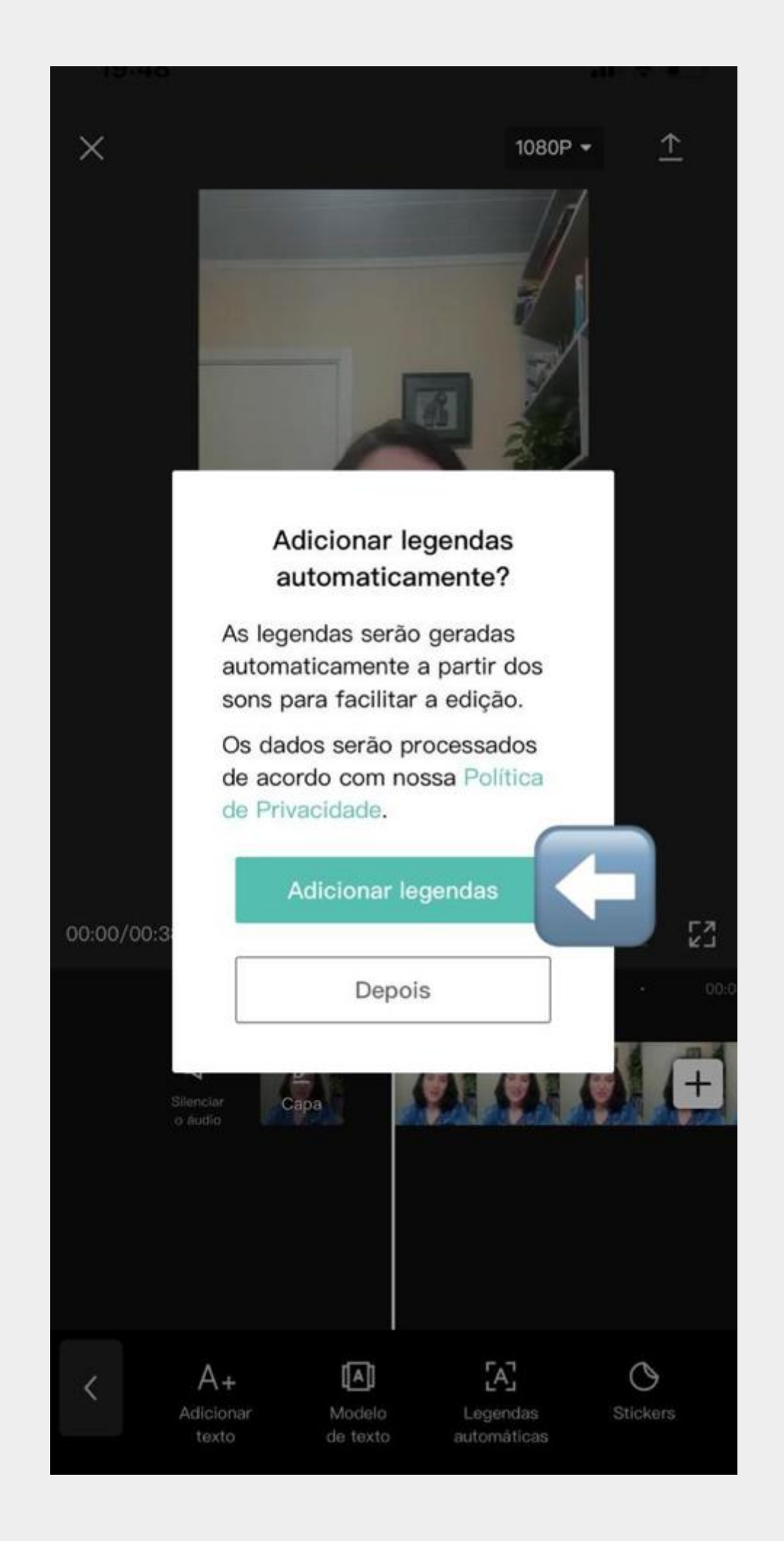

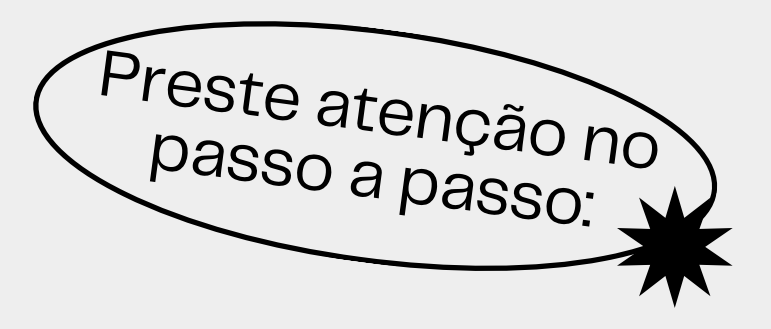

# **O aplicativo irá pedir algumas permissões, clique em "Adicionar legendas"**

- -

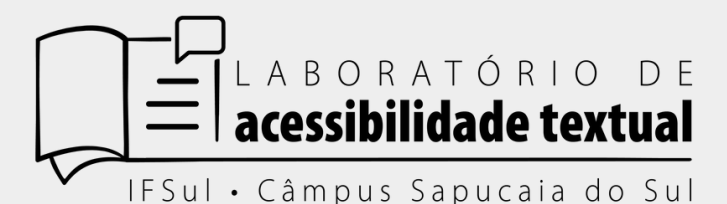

## Depois você verifica se o idioma está de acordo com o falado no vídeo, e clica em

"Continuar"

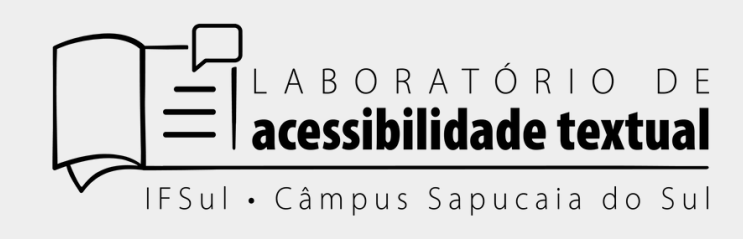

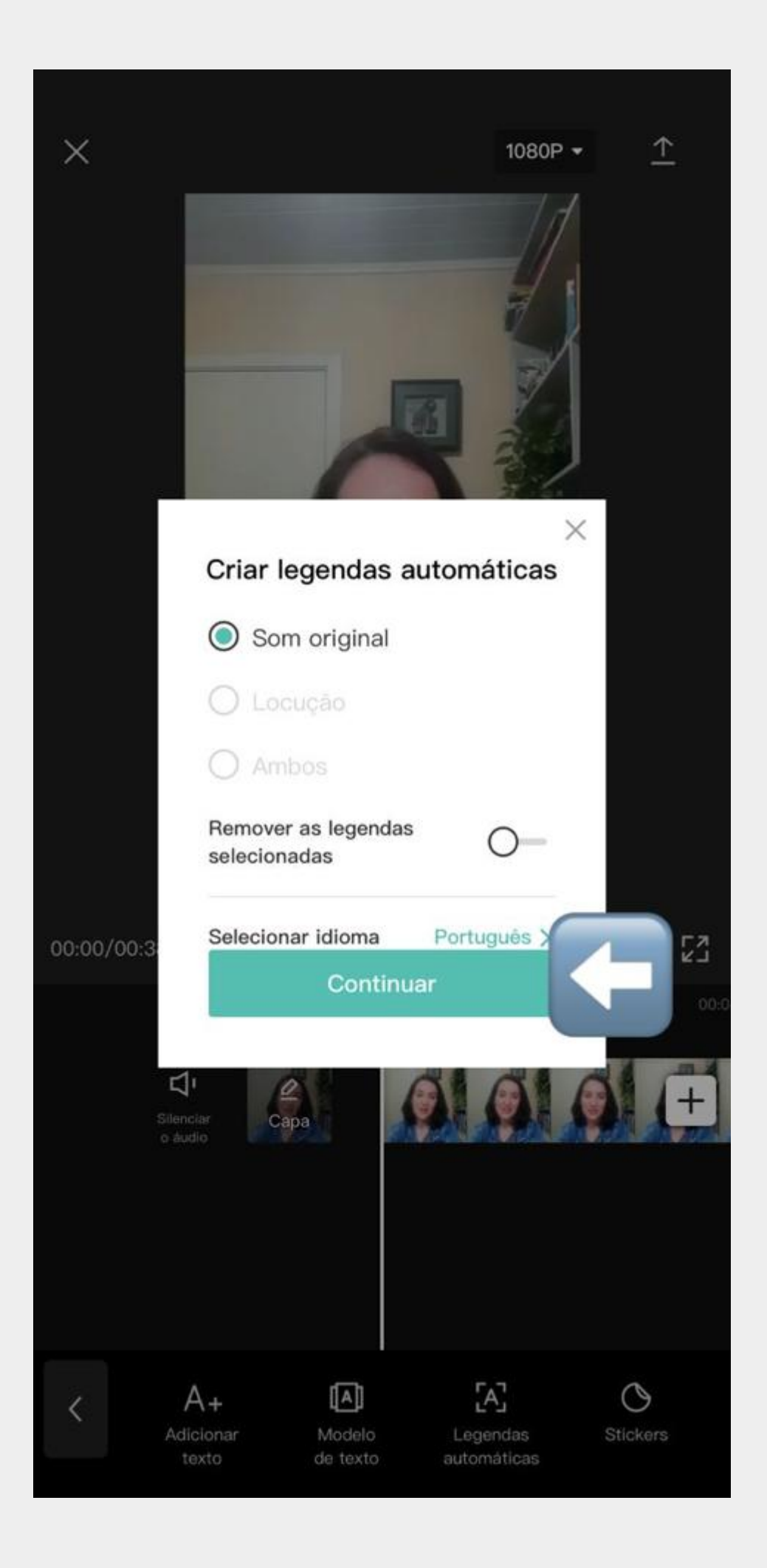

### O aplicativo vai gerar as legendas automaticamente

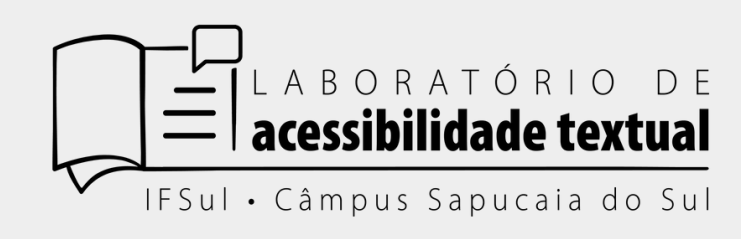

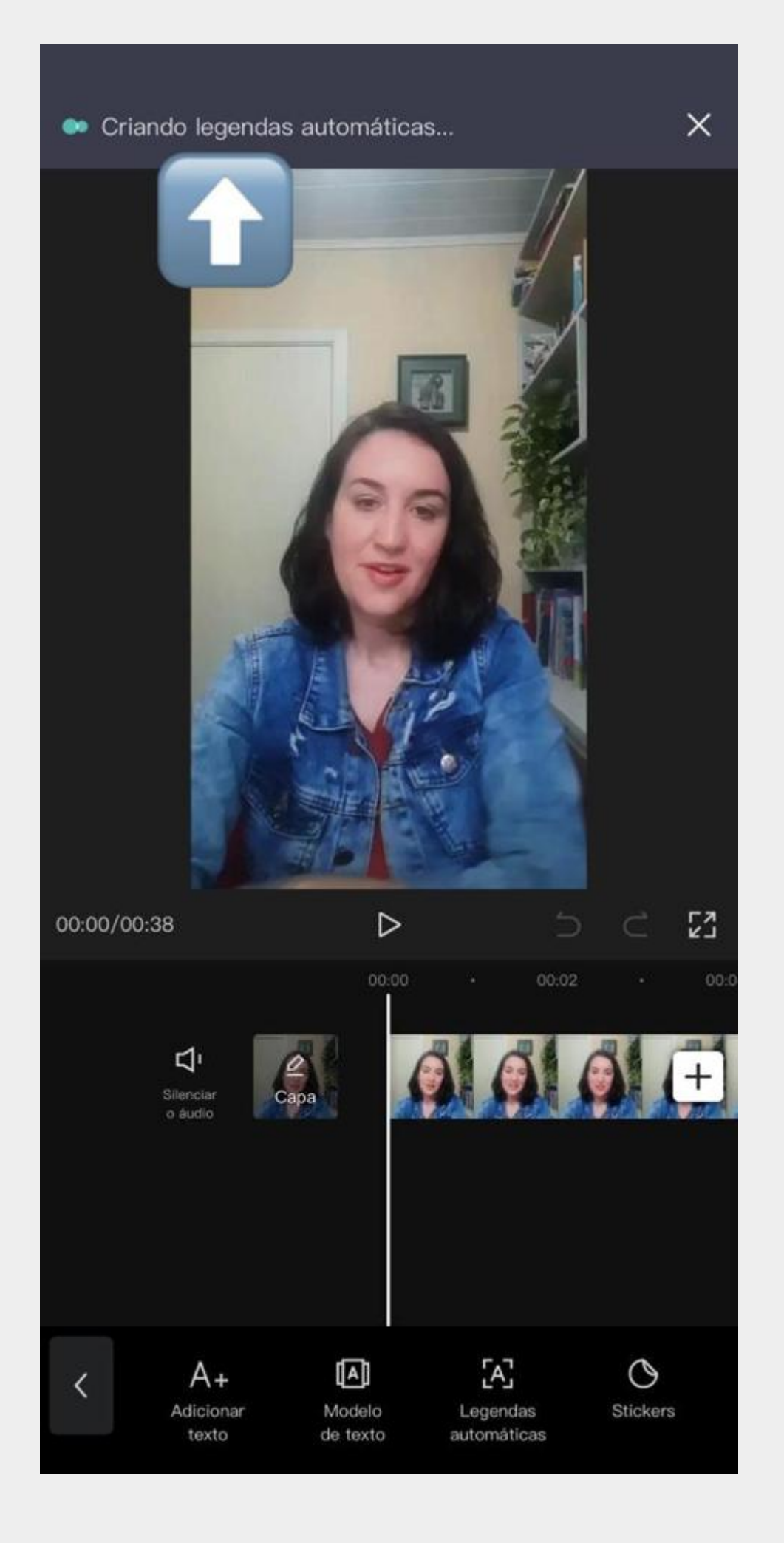

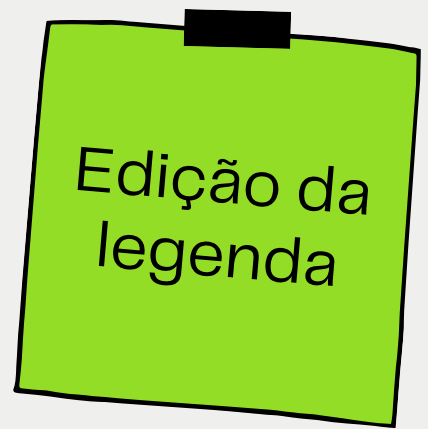

As legendas ficarão sem pontuação e letras maiúsculas, algumas palavras podem não ser reconhecidas de forma correta, por isso, depois que as legendas forem criadas, deve-se alterar esses detalhes, o tamanho e a cor, para se adequar corretamente ao vídeo.

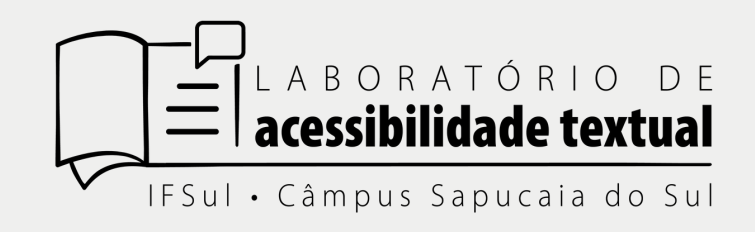

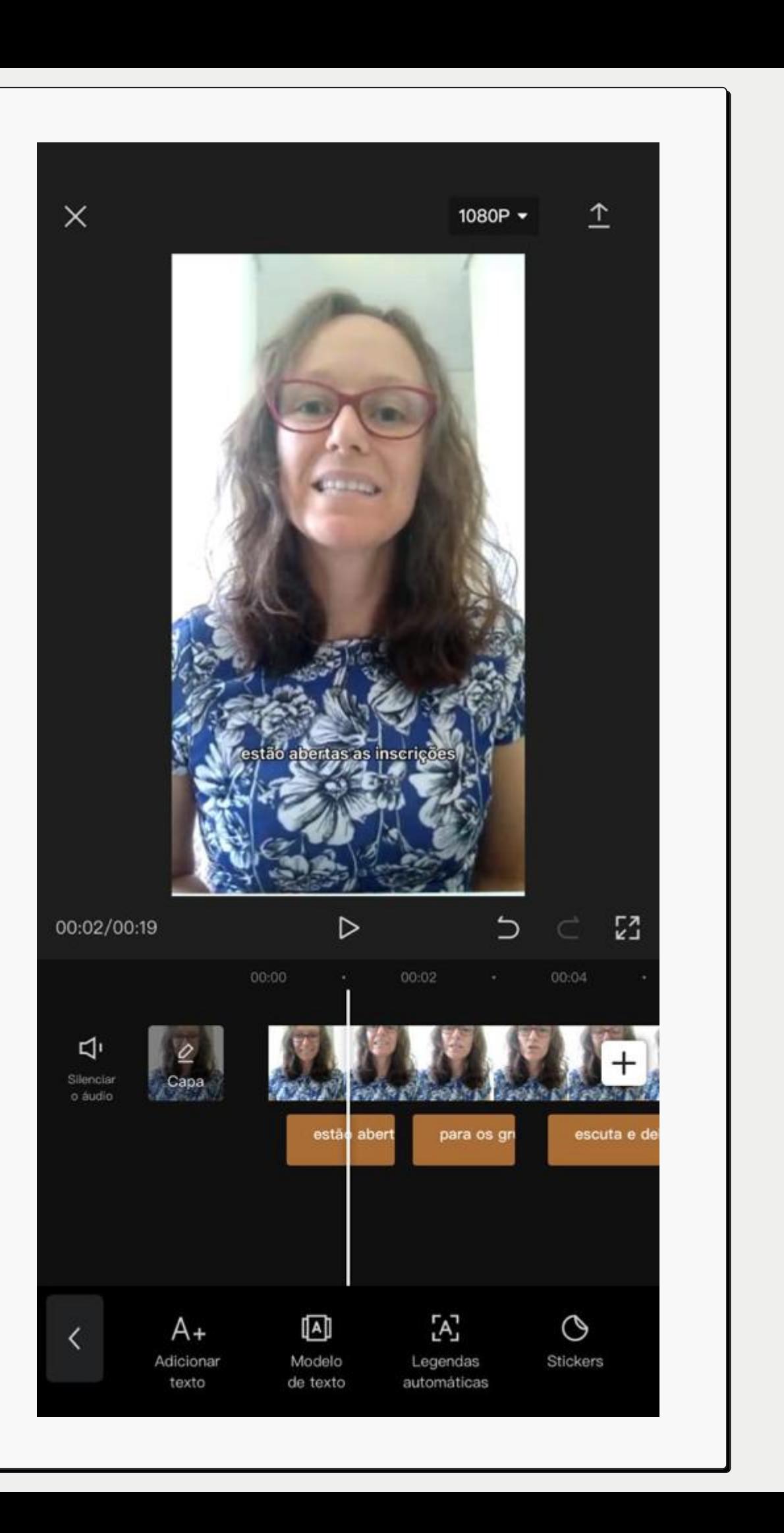

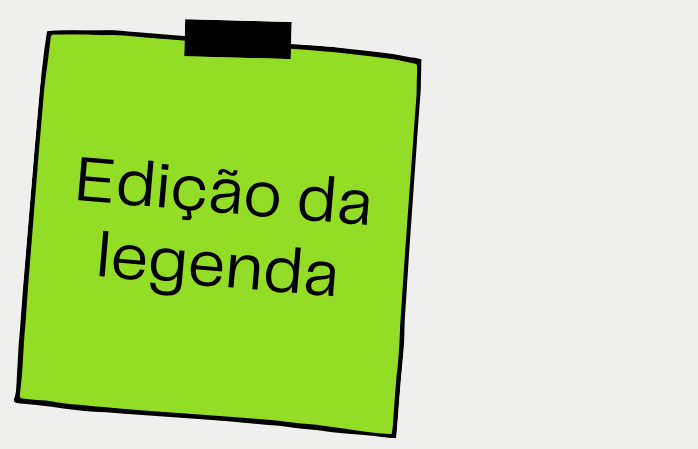

### Para editar você clica na legenda, e após no lápis para mudar a escrita.

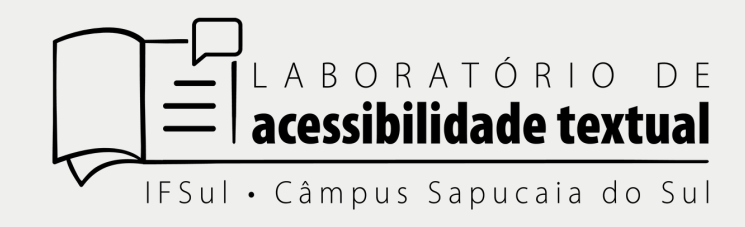

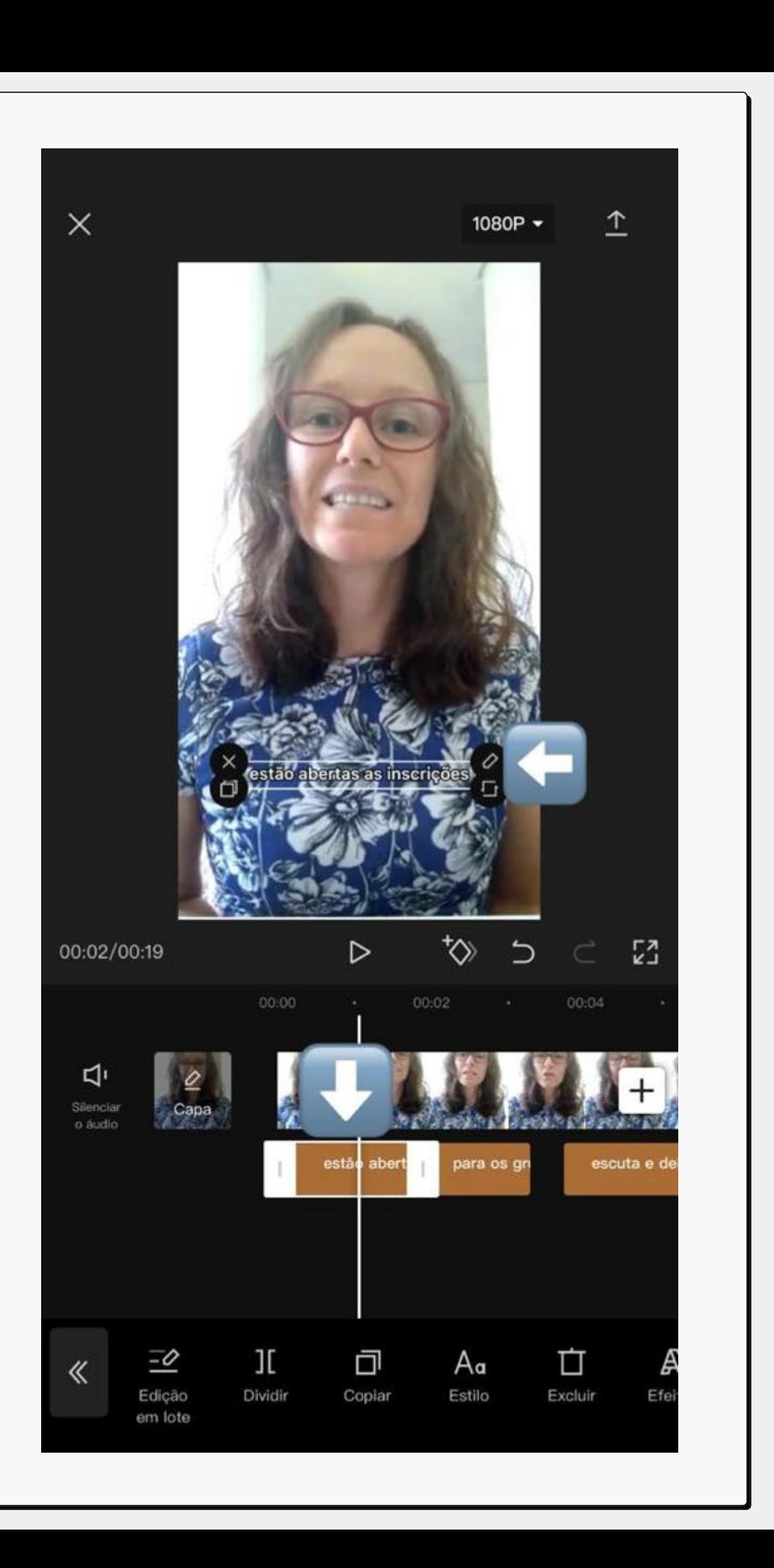

Para mudar a cor e o tamanho de todas as legendas você clica em "Edição em lote" , e edita na primeira frase, o aplicativo irá mudar as outras automaticamente.

Depois disso clique em "estilo" para definir a cor e o estilo da fonte.

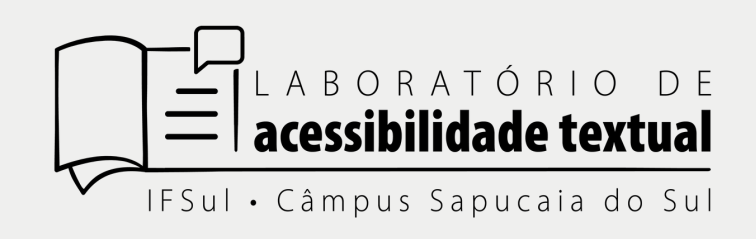

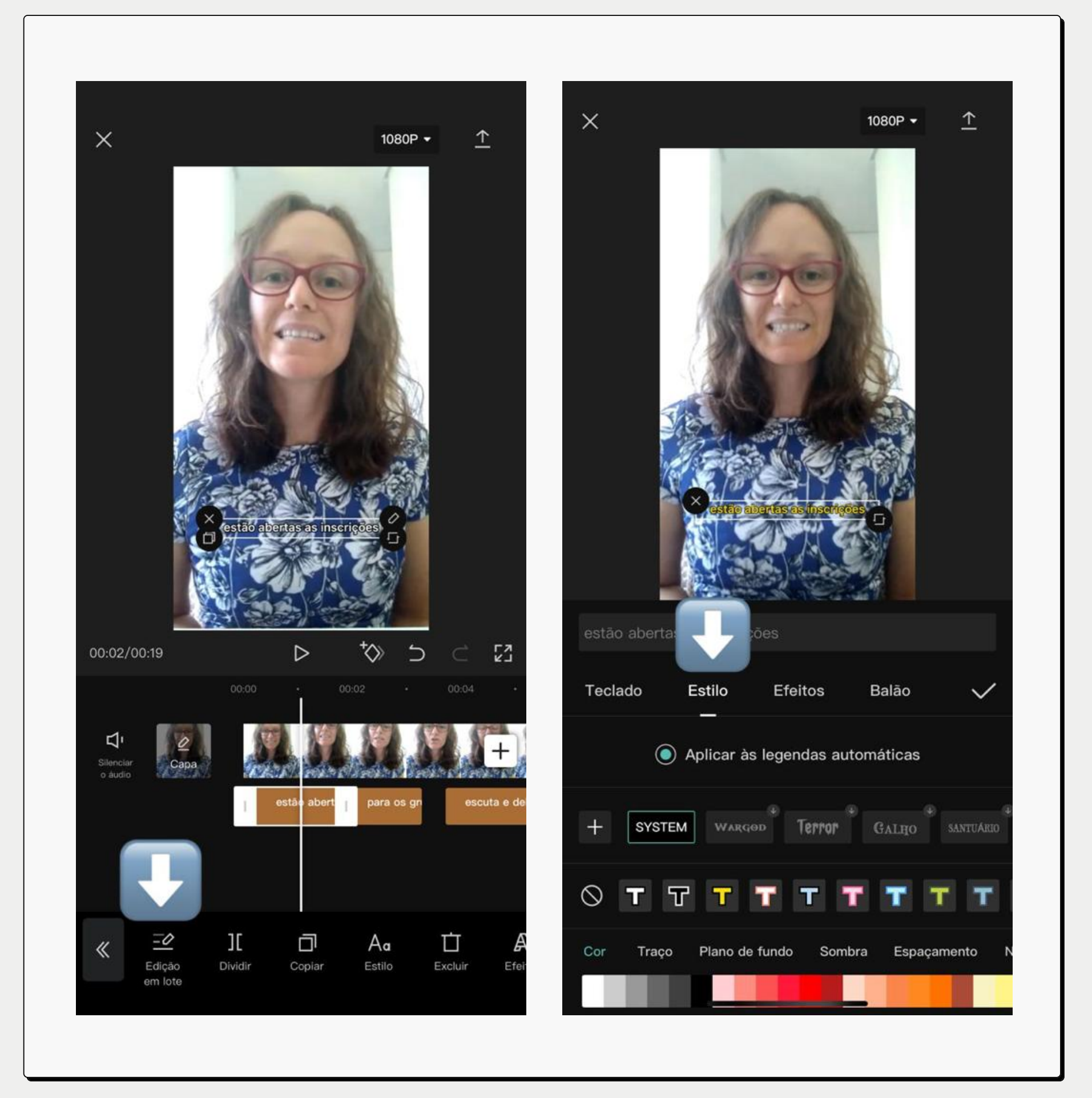

**Para modificar o tamanho você usa os dedos como "pinça" , deixando no tamanho desejado. Após verificar a pontuação e grafia das palavras sua legenda estará pronta.**

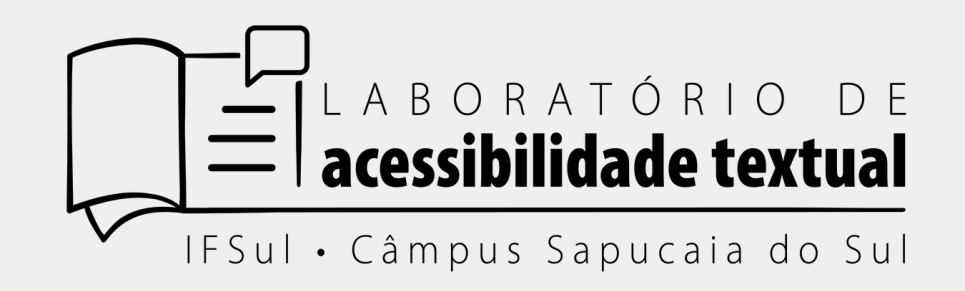

Legendagem de vídeo